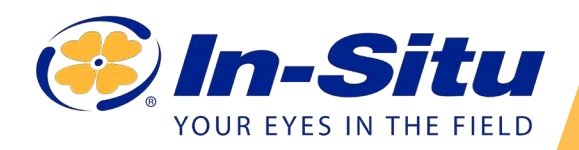

## *Using Solid-State Calibrators*

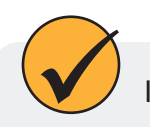

Install the sensor prior to calibration.

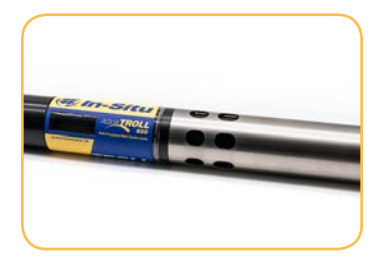

Put the Aqua TROLL restrictor in calibration mode. The holes should be near the center of the instrument.

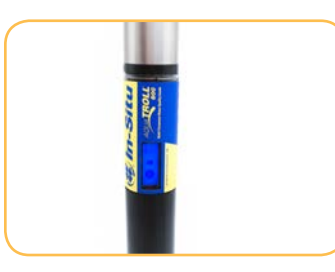

If you're using an Aqua TROLL 600, hold it upright to activate the LCD.

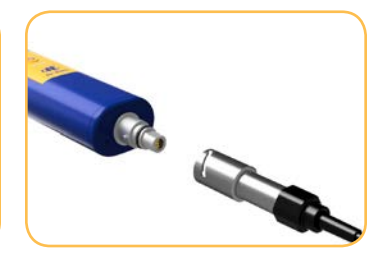

If you have an Aqua TROLL 500, connect a Wireless TROLL Com. Press the power button.

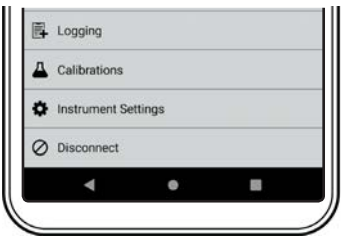

Launch VuSitu. When the app connects, tap **Calibrations**.

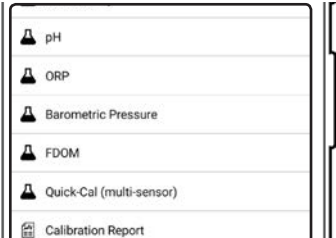

Choose the parameter to calibrate (FDOM, for example).

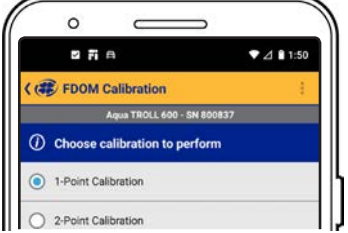

Select a one or two-point calibration and press **Next**.

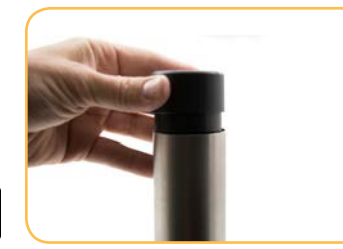

Place the solid state calibrator on the instrument as shown in VuSitu. Press **Next**.

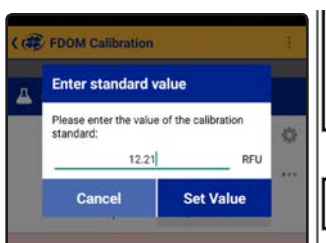

Enter the value shown on top of the calibrator into VuSitu. Press **Set Value**.

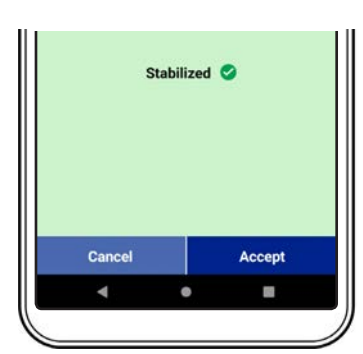

Press **Accept** when the value is stable.

Information subject to change without notice. In-Situ, In-Situ logo, Baro Merge, BaroTROLL, HERMIT, HydroVu™, iSitu, Pocket-Situ, RDO, RuggedCable, RuggedReader, SmarTROLL™, TROLL, VuSitu, and Win-Situ are trademarks or registered trademarks of In-Situ Inc.©2016. All rights reserved. This product may be covered by patents identified at www.in-situ.com/ patents